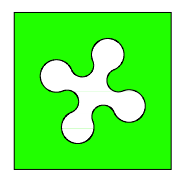

# **REGIONE LOMBARDIA**

Provincia di Pavia Provincia di Sondrio Provincia di Varese

Provincia di Bergamo Provincia di Brescia Provincia di Como Provincia di Cremona Provincia di Lecco Provincia di Lodi Provincia di Mantova Provincia di Milano

# MOSAICO INFORMATIZZATO DEGLI STRUMENTI URBANISTICI COMUNALI

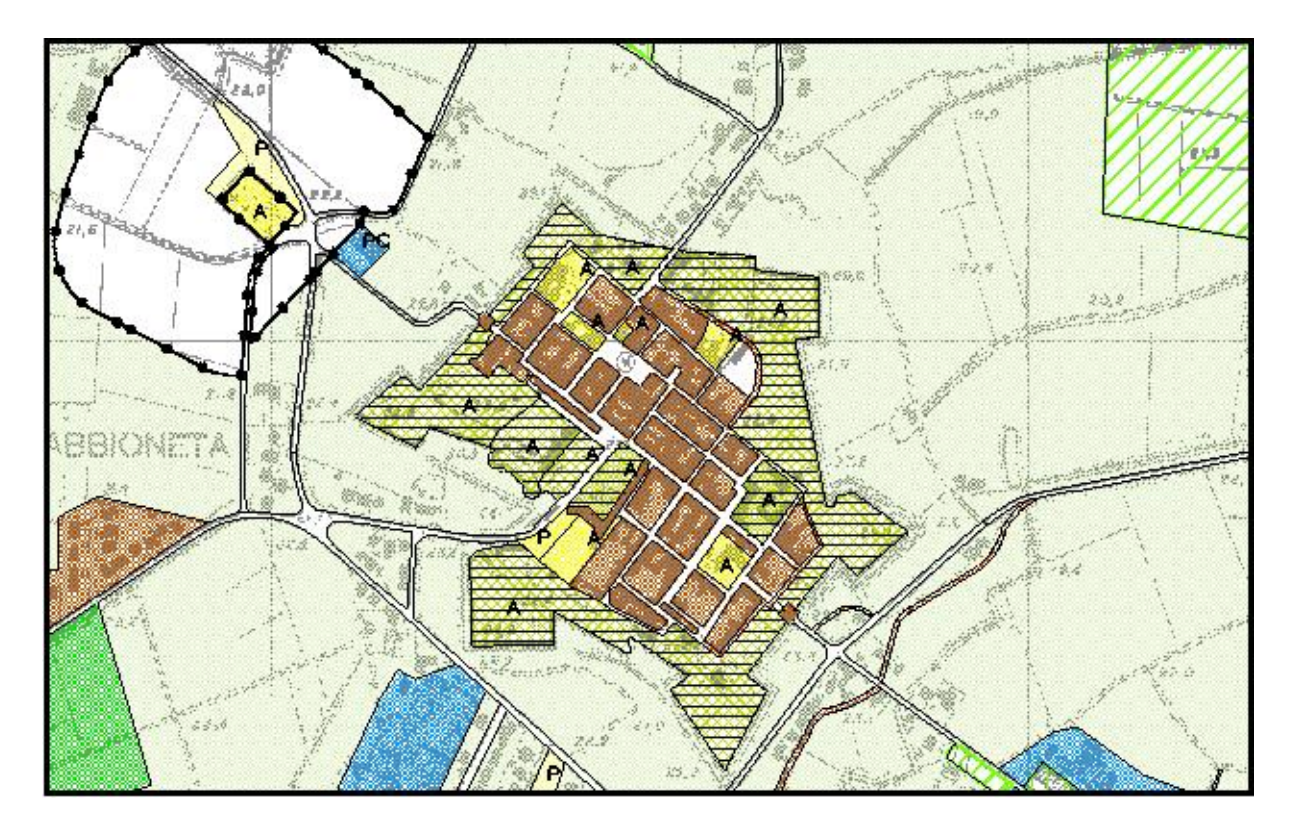

# **MANUALE D'USO DELLE PROCEDURE INFORMATICHE**

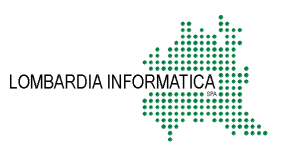

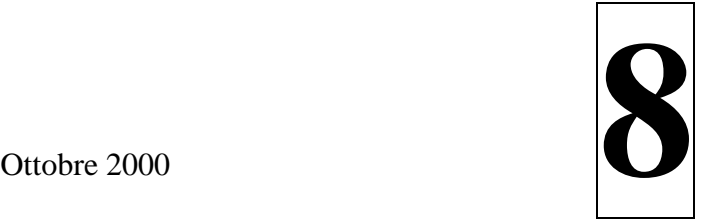

Dal mese di luglio del 1998, con l'approvazione del Documento di Programmazione Economico Finanziaria della Giunta Regionale, il Mosaico informatizzato degli Strumenti Urbanistici Comunali è stato inserito tra i Progetti Strategici prioritari della Regione Lombardia.

Il successivo Piano Operativo del Progetto Strategico 5.1.7. "Mosaico degli Strumenti Urbanistici" è stato approvato il 15 ottobre 1998 e dal febbraio 1999 l'attività regionale sul Mosaico si svolge sotto la supervisione di un Gruppo di Lavoro costituito da:

- Regione Lombardia;
- Centro Studi PIM;
- Provincia di Bergamo;
- Provincia di Brescia;
- Provincia di Como;
- Provincia di Cremona;
- Provincia di Lecco;
- Provincia di Lodi;
- Provincia di Mantova;
- Provincia di Milano;
- Provincia di Pavia;
- Provincia di Sondrio;
- Provincia di Varese;
- Lombardia informatica S.p.A.

Tale Gruppo di Lavoro ha il compito di:

- effettuare il censimento dello stato di informatizzazione delle Provincie finalizzato alla raccolta di tutti gli elementi necessari alla valutazione delle architetture hardware/software, delle caratteristiche dei SIT provinciali e delle eventuali implementazioni di Mosaici provinciali;
- valutare le modifiche apportate al prototipo durante la fase di test;
- definire e discutere le scelte strategiche relative al Mosaico;
- mantenere informati tutti i soggetti rispetto alle evoluzioni del Mosaico;
- coordinare la fase di primo impianto e di aggiornamento del Mosaico;
- stabilire le modalità di istruzione delle strutture tecniche provinciali e regionali relativamente agli aspetti metodologici, urbanistici ed informatici del Mosaico.

Il Gruppo di Lavoro è coordinato dalla U.O.O. informatizzazione della Pianificazione Territoriale Locale (U.O. Piani e Programmi Urbanistici – D.G. Territorio e Urbanistica).

# INDICE

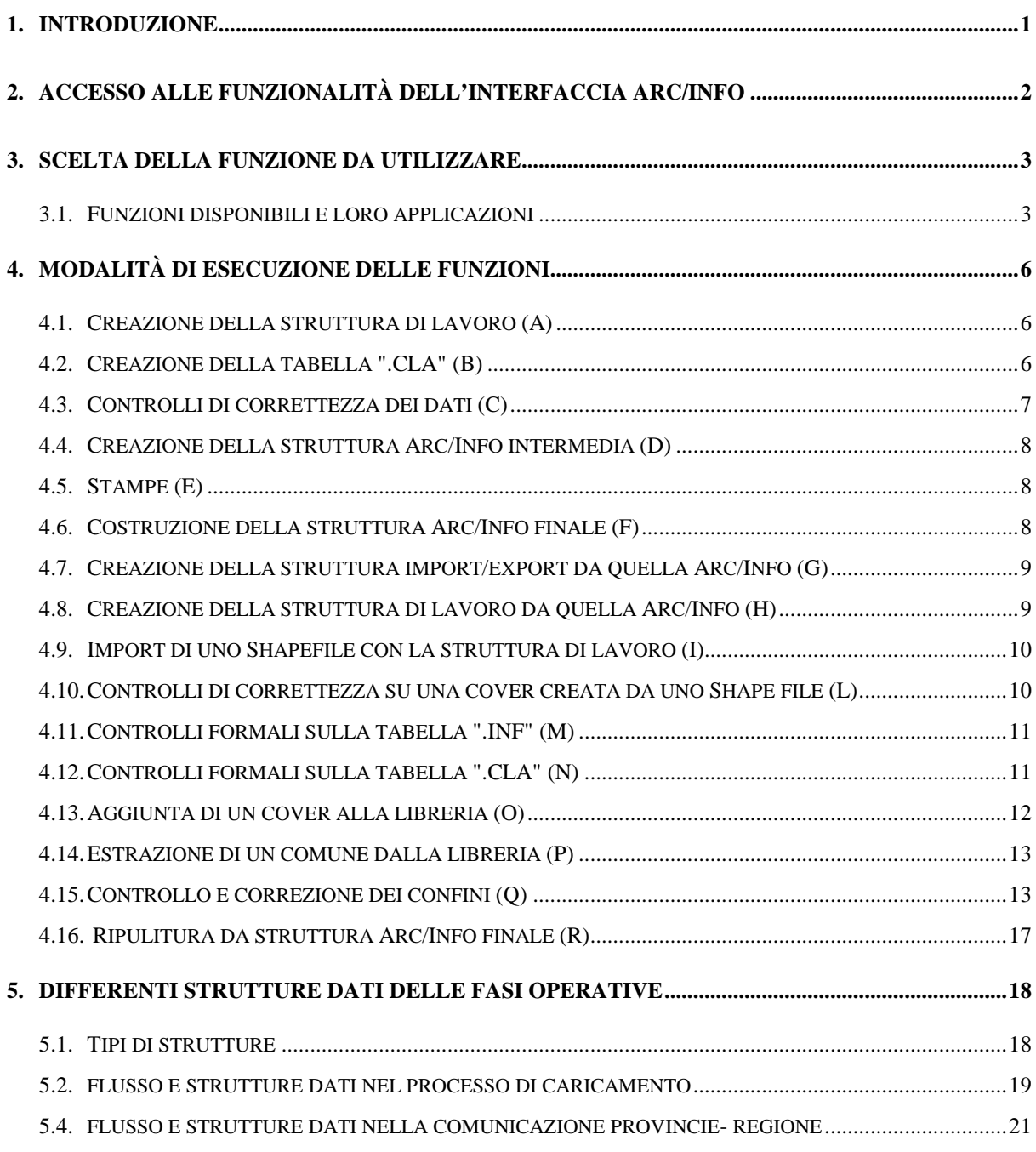

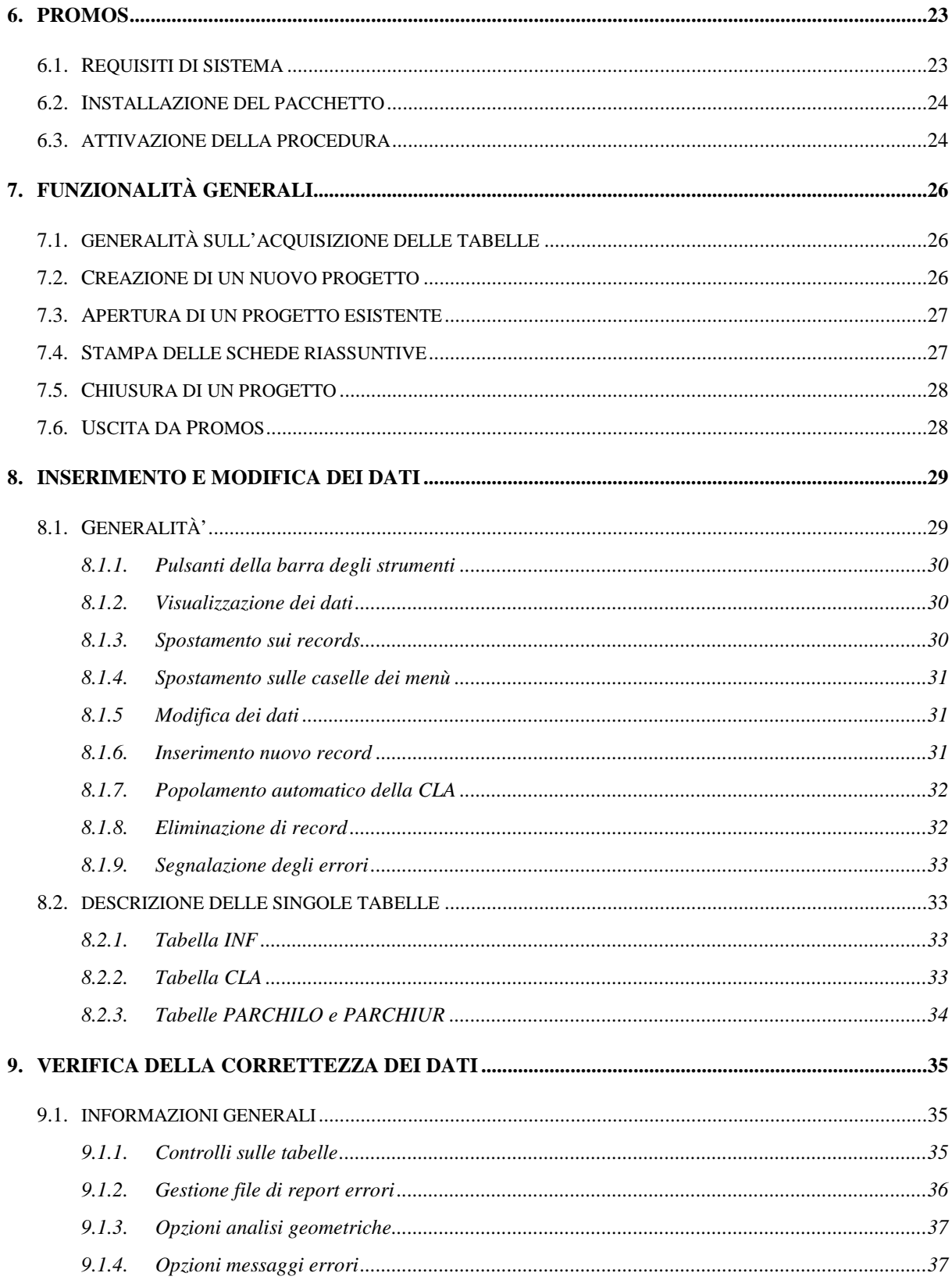

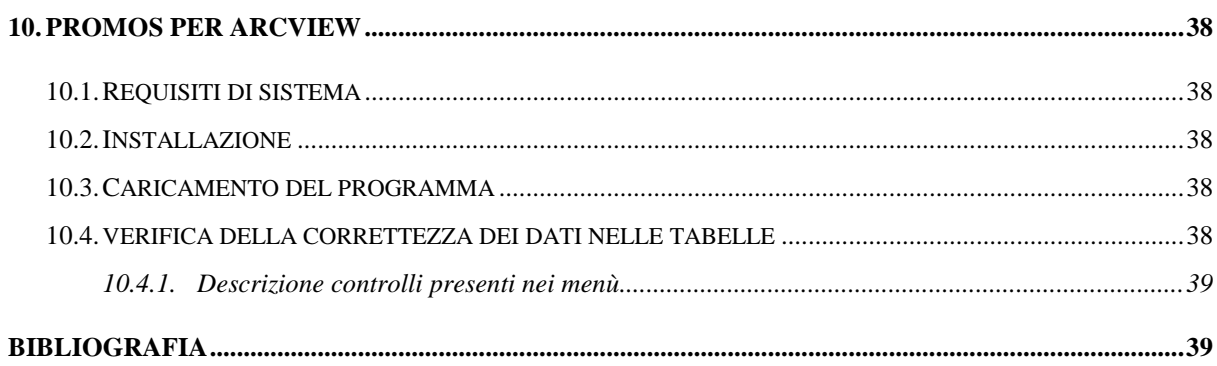

### **1. INTRODUZIONE**

Il presente manuale descrive come accedere ed utilizzare le funzioni disponibili per l'inserimento, il controllo e la correzione dei dati all'interno del Mosaico degli strumenti urbanistici della Regione Lombardia.

La prima delle funzioni realizzate per la realizzazione del Mosaico è costituita da un insieme di procedure sviluppate in linguaggio AML per l'ambiente Arc/Info; per un più pratico utilizzo è stata creata un interfaccia utente che consente di accedere alle funzioni tramite selezione con il mouse di appositi menù.

Nel presente manuale si illustreranno i menù di accesso alle varie funzioni ed il loro utilizzo; per ogni funzione verrà inoltre segnalato il comando manuale necessario ad invocarla dal prompt di Arc/Info se si desidera evitare l'uso dell'interfaccia utente.

E' stato inoltre realizzato un software ("PROMOS" PROcedure MOSaico), che consente: la compilazione guidata delle schede riassuntive, la stampa dei relativi report e il controllo formale degli errori.

Il presente manuale d'uso è rivolto agli utenti che già conoscono i software Arc/Info e/o ArcView e la struttura dati del Mosaico degli Strumenti Urbanistici, la cui descrizione dettagliata è presente nella documentazione del Mosaico (**volume 7**).

# **2. ACCESSO ALLE FUNZIONALITÀ DELL'INTERFACCIA ARC/INFO**

Per accedere all'interfaccia d'uso delle varie funzioni occorre innanzitutto avere a disposizione il prodotto ARC/INFO e le procedure software sviluppate per il Mosaico.

Se l'installazione è stata eseguita correttamente sarà sufficiente digitare il comando "arc" per attivare Arc/Info; successivamente, digitando la parola "Mosaico" seguita da invio si attiverà il menù principale dei comandi.

L'attivazione del menù principale con il comando "Mosaico",(nel prompt di Arc/Info), equivale al comando AML "&r \$MOSAICOHOME/gen\_data/aml/mosaico".

Il programma deve essere eseguito nel workspace in cui si intende scrivere i file di lavoro.

## **3. SCELTA DELLA FUNZIONE DA UTILIZZARE**

Il menù principale del Mosaico (Figura 1) consente di selezionare le diverse funzioni disponibili; tali funzioni permettono di controllare il processo di inserimento ed estrazione degli Strumenti Urbanistici comunali dalla libreria del Mosaico.

Per accedere ad una delle funzioni presenti occorre selezionarla e premere il tasto "**Esegui**".

Il tasto **"Aiuto"** rende disponibile una spiegazione contestuale e il tasto "**Esci**" consente di abbandonare il menù.

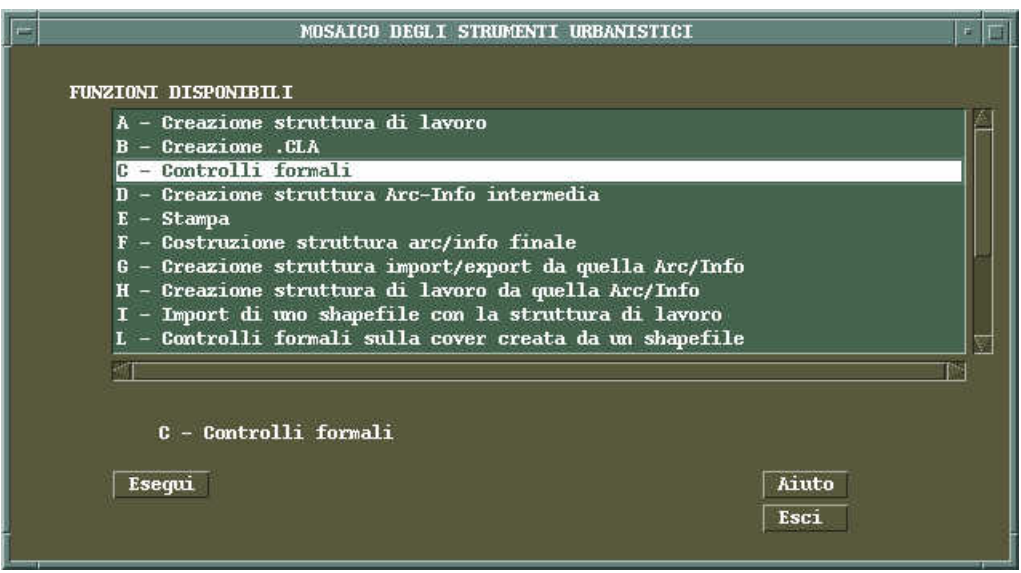

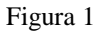

## **3.1. FUNZIONI DISPONIBILI E LORO APPLICAZIONI**

- **A** Consente di generare la *struttura di lavoro* necessaria per l'acquisizione dei dati, struttura che si compone di un cover poligonale e di due tabelle INFO di supporto, con estensione ".INF" e ".CLA". La "polygon attribute table" (PAT) e le tabelle ".INF" e ".CLA" hanno una struttura fisica prefissata che viene generata con la suddetta funzione.
- **B** Genera la tabella ".CLA": vuota nel caso non sia ancora stata eseguita l'attribuzione dei poligoni, con le sigle nel caso i poligoni siano già stati assegnati.
- **C** Esegue i controlli sul cover di acquisizione in *struttura di lavoro* e sulle tabelle ".CLA" e .INF. I controlli riguardano: la struttura dati, i dati stessi, gli errori di digitalizzazione e i range di valori degli attributi.

L'esecuzione della funzione "C" senza errori è condizione necessaria all'inserimento di uno Strumento Urbanistico comunale nel Librarian Mosaico. Gli errori rilevati sono elencati in un file ASCII di report.

- **D** Crea la struttura dati necessaria per l'inserimento dello strumento urbanistico acquisito nel Mosaico. Per l'esecuzione di "D" è indispensabile aver eseguito "C" senza alcun errore formale. Il cover che si ottiene presenta sia la *struttura di lavoro* sia quella finale.
- **E** Genera la stampa della "Tavola degli azzonamenti" e della "Tavola dei vincoli" per il cover indicato. Il cover deve essere strutturato come in uscita dalla funzione "D".
- **F** Elimina dalla PAT gli attributi di supporto necessari nella fase di acquisizione, ma non previsti dalla struttura fisica finale, e viene utilizzata prima di inserire un Piano Regolatore comunale nel Librarian Mosaico.
- **G** Crea una serie di file INFO a partire dalla struttura Arc/Info precedentemente generata con la funzione "D" o "F", che riportano i dati dei diversi tematismi di Piano Regolatore. Sono indicati dalle estensioni ".PRG" ".PIA" ".DST" ".VIN" ".PLO" ".PUR".
- **H** Esegue il lavoro inverso della funzione "F": ricostruisce cioè la *struttura di lavoro* a partire dalla struttura Arc/Info finale.
- **I** Traduce un Piano Regolatore da *Shape* con tabelle dbf a cover *struttura di lavoro*.

**L Si utilizza per eseguire i controlli dei dati provenienti da Shapefile. Occorre quindi sottolineare che, se si vuole acquisire un PRG da Shapefile, il procedimento per inserirlo nel Mosaico prevede: prima l'applicazione della funzione "I" e successivamente la funzione "L"; (procedura che in tal caso sostituisce** la funzione "C"). Una volta eseguiti i controlli di questa funzione, i passi successivi sono identici a quelli **da utilizzare per il trattamento di un cover Arc/Info.**

- **M e N** Consentono di eseguire i controlli formali sulle sole tabelle ".INF" e ".CLA" e di generare i file di report di eventuali errori. I controlli eseguiti su queste tabelle sono gli stessi che vengono operati dalla funzione "C".
- **O** Esegue l'effettivo inserimento di uno Strumento Urbanistico comunale all'interno del Librarian del Mosaico.
- **P** Estrae dalla libreria i dati relativi ad un Comune. Il risultato e' un cover Arc/Info contenente i dati del Comune sia in *struttura Arc/Info finale*, sia in *struttura di lavoro*. Questa funzione è il punto di partenza dell'acquisizione di un PRG.
- **Q** E' di ausilio per l'individuazione e/o la correzione di eventuali differenze tra la perimetrazione del Comune dato in input e la perimetrazione prevista, per quel Comune, dalla Carta Tecnica Regionale e/o dall'insieme dei limiti amministrativi dei comuni confinanti precedentemente acquisiti. L'applicazione di questa funzione serve a ridurre il numero di aree vuote e di sovrapposizioni che si possono creare inserendo gli Strumenti Urbanistici comunali all'interno del Mosaico.
- **R** Elimina dal cover la struttura necessaria per l'inserimento nel Librarian del Mosaico ed eventuali campi aggiunti dalla funzione "Q" alla .PAT. L'esecuzione di questa funzione ottiene l'effetto contrario di quello ottenuto dalla funzione "D" e riporta il cover alla *struttura di lavoro*.

Il procedimento per l'inserimento di un cover Arc/Info nel Mosaico sarà quindi il seguente:

- Esecuzione della funzione "C".
- Se ci sono errori, correzione e riesecuzione della funzione "C" sino all'eliminazione di tutti gli errori.
- Esecuzione della funzione "D" per la costruzione della *struttura di lavoro*.
- Esecuzione della funzione "Q" per la "limatura" dei confini.
- Valutazione delle correzioni apportate o da apportare ai confini ed esecuzione delle eventuali correzioni.
- Esecuzione della funzione "R" (seguita dalla ripetizione delle funzioni "C" e "D").
- Esecuzione della funzione "F" per predisporre i dati in *struttura finale*.
- Esecuzione della funzione "O" per inserimento nel Mosaico.

# **4. MODALITÀ DI ESECUZIONE DELLE FUNZIONI**

Saranno descritte nel dettaglio le singole funzioni, spiegando come lanciarne l'esecuzione sia dall'interfaccia a menù che dal prompt di Arc/Info.

# **4.1. CREAZIONE DELLA STRUTTURA DI LAVORO (A)**

La funzione "A" produce la struttura dati necessaria per l'acquisizione dei piani secondo il formato previsto dal Mosaico che chiamiamo *struttura di lavoro*.

**In cover** : Nome del cover di input.

La funzione controlla che il cover di input abbia la struttura prevista ed eventualmente la genera. Inoltre genera la tabella con nome "<COVER>.INF" che conterrà i dati generali del piano e la tabella "<COVER>.CLA" vuota. Se il cover dato in input non esiste, esso viene generato.

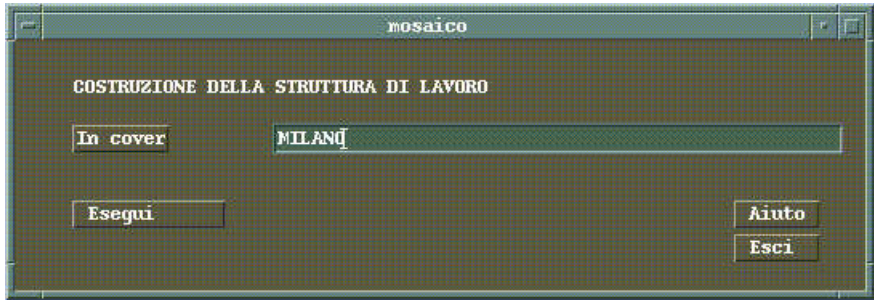

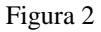

Per eseguire la funzione è sufficiente inserire il nome del cover di input e premere il tasto '**Esegui**'.

## Per l'esecuzione manuale:

Digitare il comando: &r \$MOSAICOHOME/gen\_data/aml/lancia\_2\_1 <nome cover> A.

# **4.2. CREAZIONE DELLA TABELLA ".CLA" (B)**

La funzione "B" genera il file ".CLA" necessario per l'acquisizione dei dati di classificazione del Mosaico. Il menù di interfaccia è lo stesso visto per la funzione A.

**In cover**: cover di input.

La funzione genera il file con nome uguale al cover di input ed estensione .CLA. Se nel cover di input sono già stati attribuiti gli azzonamenti del piano, questi verranno riportati sulla tabella .CLA creata.

Per l'esecuzione manuale:

Digitare il comando: &r \$MOSAICOHOME/gen\_data/aml/lancia\_2\_1 <nome cover> B.

# **4.3. CONTROLLI DI CORRETTEZZA DEI DATI (C)**

La funzione controlla la correttezza nella struttura e nei dati del cover di input e delle tabelle ".CLA" e ".INF".

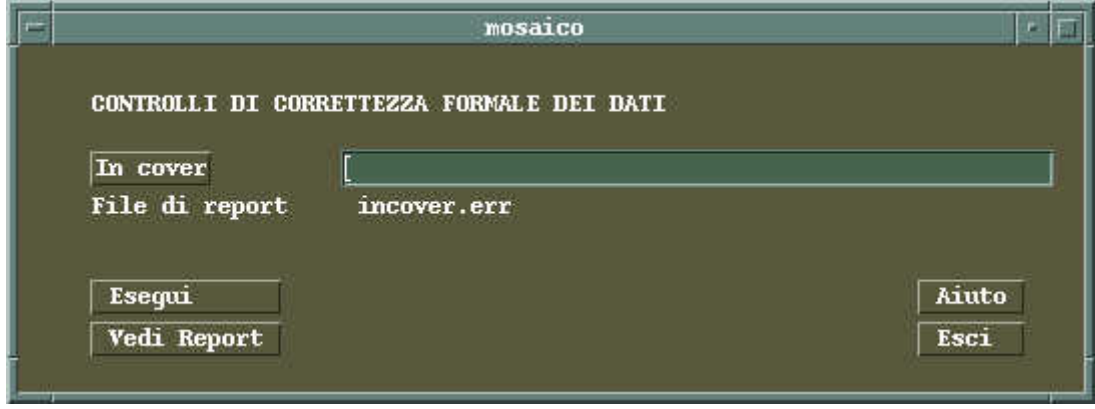

Figura 3

**In cover**: Cover di input

Si inserisce il nome del cover di input nell'apposito campo tramite digitazione o selezionandolo dalla lista (richiamabile con il pulsante). Quindi premere il tasto **"Esegui"**.

La funzione scrive un file ASCI di report nella directory di lavoro contenente tutti gli errori riscontrati. Il file è visualizzabile con il tasto **"Vedi report"**.

I controlli effettuati riguardano: la correttezza geometrica e della struttura dati, la compilazione di campi obbligatori, il rispetto dei valori possibili e delle relazione tra valori.

Le correzioni da apportare potranno interessare la geometria così come le tabelle di classificazione. Nel file di report è espressamente indicato qual è l'archivio sede dell'errore formale.

Prima di procedere all'inserimento dei dati nel Mosaico occorre che siano stati superati positivamente i controlli di questa funzione.

Per l'esecuzione manuale:

Digitare il comando: &r \$MOSAICOHOME/gen\_data/aml/lancia\_2\_1 <nome cover> C Il file ASCII contenente il report viene generato sempre nella directory in cui si lancia il comando e viene denominato <nome cover>.err.

#### **4.4. CREAZIONE DELLA STRUTTURA ARC/INFO INTERMEDIA (D)**

La procedura crea la struttura necessaria per l'inserimento dei dati nel Mosaico (*struttura finale*) partendo dalla *struttura intermedia*, senza cancellare i dati della *struttura di lavoro*. Il menù di interfaccia è del tutto simile a quello visto per la funzione "A".

**In cover**: cover di input contenente i dati nella *struttura di lavoro*.

Deve essere eseguita solo dopo aver superato senza errori la funzione "C".

Per l'esecuzione manuale:

Digitare il comando: &r \$MOSAICOHOME/gen\_data/aml/lancia\_2\_1 <nome cover> D

# **4.5. STAMPE (E)**

Consente di generare i file di stampa della 'Tavola degli azzonamenti'e della 'Tavola dei vincoli'per il cover indicato. I fiels sono in formato RTL e direttamente interpretabili dal plotter. Possono quindi essere trasmessi al dispositivo di stampa o attraverso un coda UNIX (lp) e tramite un invio su parallela (copy nomefile > prn). Il menù di interfaccia è del tutto simile a quello visto per la funzione "A". Il cover deve essere strutturato come i cover in uscita dalla funzione "D".

Per l'esecuzione manuale:

Digitare il comando: &r \$MOSAICOHOME/gen\_data/aml/lancia\_2\_1 <nome cover> E

### **4.6. COSTRUZIONE DELLA STRUTTURA ARC/INFO FINALE (F)**

Prepara il cover per l'inserimento nella libreria del Mosaico ed elimina dalla struttura completa (quella che si ottiene dopo l'esecuzione della funzione "D") la parte relativa alla *struttura di lavoro* (items della .PAT).

La funzione deve essere eseguita dopo tutte le eventuali correzioni e prima dell'inserimento nella libreria. Il menù di interfaccia è del tutto simile a quello visto per la funzione "A".

**In cover**: il cover passato alla funzione deve avere la stessa struttura dei coverages generati dalla funzione "D".

Per l'esecuzione manuale:

Digitare il comando: &r \$MOSAICOHOME/gen\_data/aml/lancia\_2\_1 <nome cover> F

# **4.7. CREAZIONE DELLA STRUTTURA IMPORT/EXPORT DA QUELLA ARC/INFO (G)**

Crea i file INFO di supporto costituenti la *struttura di import/export* a partire dalla struttura Arc/Info. Il menù di interfaccia è del tutto simile a quello visto per la funzione "A".

**In cover**: cover con la struttura Arc/Info da cui estrarre le informazioni.

I file generati sono quelli di estensione .PRG, .PIA, .DST, .VIN, .PLO, .PUR secondo la struttura descritta nel **volume 7**. Questi file sono utili per una migliore leggibilità dei dati contenuti nel piano.

Per l'esecuzione manuale:

Digitare il comando: &r \$MOSAICOHOME/gen\_data/aml/lancia\_2\_1 <nome cover> G

# **4.8. CREAZIONE DELLA STRUTTURA DI LAVORO DA QUELLA ARC/INFO (H)**

Ricostruisce la *struttura di lavoro* con tutti gli item necessari alla fase di acquisizione partendo da un cover avente la struttura Arc/Info prevista dalla libreria del Mosaico.

Il menù di interfaccia è del tutto simile a quello visto per la funzione "A".

**In cover**: cover di input con la struttura Arc/Info.

Per l'esecuzione manuale:

Digitare il comando: &r \$MOSAICOHOME/gen\_data/aml/lancia\_2\_1 <nome cover> H

### **4.9. IMPORT DI UNO SHAPEFILE CON LA STRUTTURA DI LAVORO (I)**

Esegue l'importazione di uno Shapefile avente la *struttura di lavoro* e crea un cover con *struttura di lavoro*. Lo Shapefile deve essere collocato nella directory di lavoro (workspace).

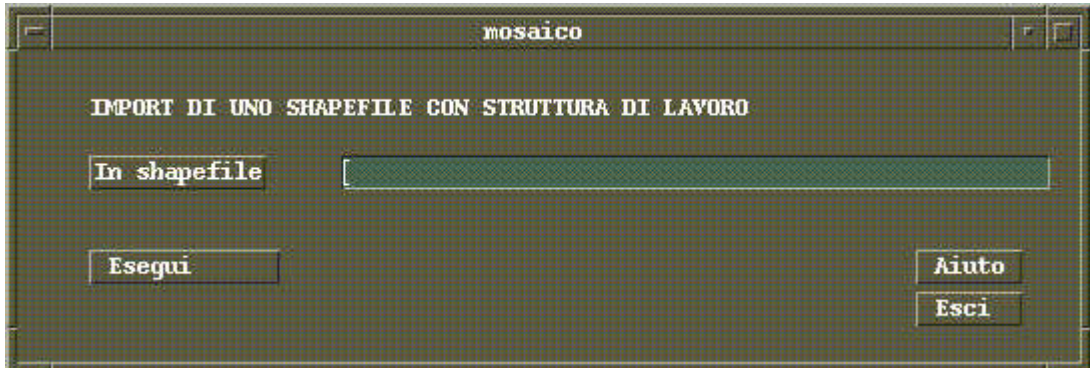

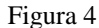

**In Shapefile**: Shapefile contenente la *struttura di lavoro*.

**Il cover** di output avrà lo stesso nome di Shapefile.

Per l'esecuzione manuale:

Digitare il comando: &r \$MOSAICOHOME/gen\_data/aml/lancia\_2\_1 <nome Shapefile> I

# **4.10. CONTROLLI DI CORRETTEZZA SU UNA COVER CREATA DA UNO SHAPE FILE (L)**

La funzione controlla la correttezza nella struttura e nei dati del cover di input e delle tabelle ".CLA" e .INF. Deve essere lanciata al posto della funzione "C" nel caso in cui il cover di input sia stato ricavato a partire da uno Shapefile utilizzando la funzione "I" vista in precedenza.

Il menù di interfaccia è analogo a quello visto per la funzione "C".

**In cover** : Cover di input

Inserire il cover di input nel campo apposito tramite digitazione o premendo il bottone corrispondente e scegliendo dalla lista che compare.

La funzione compila un report di tutti gli errori riscontrati visibile col tasto **'Vedi report'**.

I controlli effettuati riguardano sia la correttezza geometrica, sia quella della struttura dati, sia i controlli di obbligatorietà e di rispetto dei valori possibili per i diversi attributi.

Prima di poter inserire i dati nel Mosaico, occorre che questi abbiano superato i controlli di questa funzione senza produrre errori.

Per l'esecuzione manuale:

Digitare il comando: &r \$MOSAICOHOME/gen\_data/aml/lancia\_2\_1 <nome cover> L

## **4.11. CONTROLLI FORMALI SULLA TABELLA ".INF" (M)**

La funzione controlla la correttezza nella struttura e nei dati della tabella .INF. Il menù è analogo a quello visto per la funzione "C".

**In cover** : Cover di input da cui si ricava il nome della tabella con estensione .INF

Inserire il cover di input nel campo apposito tramite digitazione o premendo il bottone corrispondente e scegliendo dalla lista che compare.

La funzione compila un report di tutti gli errori riscontrati visibile col tasto **'Vedi report'**.

I controlli effettuati riguardano sia la correttezza della struttura della tabella sia i controlli l'obbligatorietà e il rispetto dei valori possibili per i diversi attributi.

I controlli eseguiti sono i medesimi svolti dalla funzione "C" limitatamente alla tabella .INF.

Per l'esecuzione manuale:

Digitare il comando: &r \$MOSAICOHOME/gen\_data/aml/lancia\_2\_1 <nome cover> M

# **4.12. CONTROLLI FORMALI SULLA TABELLA ".CLA" (N)**

La funzione controlla la correttezza della struttura e dei dati della tabella .CLA. Il menù è analogo a quello visto per la funzione "C".

**In cover** : Cover di input da cui si ricava il nome della tabella con estensione .CLA

Inserire il cover di input nel campo apposito tramite digitazione o premendo il bottone corrispondente e scegliendo dalla lista che compare.

La funzione compila un report di tutti gli errori riscontrati visibile col tasto '**Vedi report**'.

I controlli effettuati riguardano sia la correttezza della struttura della tabella sia le condizioni di obbligatorietà e di rispetto dei valori possibili per i diversi attributi.

I controlli sono i medesimi svolti dalla funzione "C" limitatamente alla tabella .CLA.

Per l'esecuzione manuale:

Digitare il comando: &r \$MOSAICOHOME/gen\_data/aml/lancia\_2\_1 <nome cover> N

# **4.13. AGGIUNTA DI UN COVER ALLA LIBRERIA (O)**

Inserisce la copertura contenente lo Strumento Urbanistico di un Comune all'interno della libreria del Mosaico. Il menù è analogo a quello visto per la funzione A.

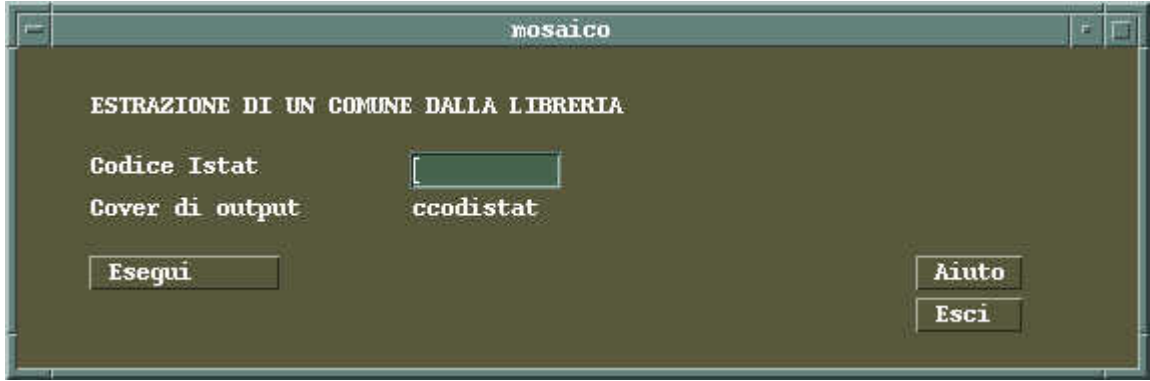

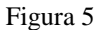

**In cover**: nome del cover da inserire.

Il cover di input deve avere la *struttura finale* prevista dal Mosaico e quindi aver superato positivamente i vari controlli (automatici e manuali).

Prima di effettuare questa operazione occorre quindi aver eseguito la funzione F sul cover in esame.

Per l'esecuzione manuale: Digitare il comando: &r \$MOSAICOHOME/gen\_data/aml/lancia\_2\_1 <nome cover> O

# **4.14. ESTRAZIONE DI UN COMUNE DALLA LIBRERIA (P)**

Consente di estrarre dalla libreria i dati di un Comune.

**Codice istat**: codice istat del Comune di cui si desiderano i dati.

**Cover output**: nome del cover che conterrà i dati. Tale cover sarà creato nella directory corrente (workspace); e con nome generato sulla base del codice istat.

Il cover di output contiene i dati nel *formato intermedio*; cioè sia con la *struttura di lavoro* che con quella della libreria. Sono inoltre presenti anche le region BUCHI e SOVRAP contenenti le aree vuote e le sovrapposizioni che si vengono a creare con i comuni limitrofi.

Per l'esecuzione manuale:

Digitare il comando: &r \$MOSAICOHOME/gen\_data/aml/lancia\_2\_1 <codice istat> P

<codice istat> è il codice istat del Comune di cui si vogliono estrarre i dati.

Il cover contenente i dati del Comune corrispondente viene generato nella directory corrente con il nome C<codice istat>.

# **4.15. CONTROLLO E CORREZIONE DEI CONFINI (Q)**

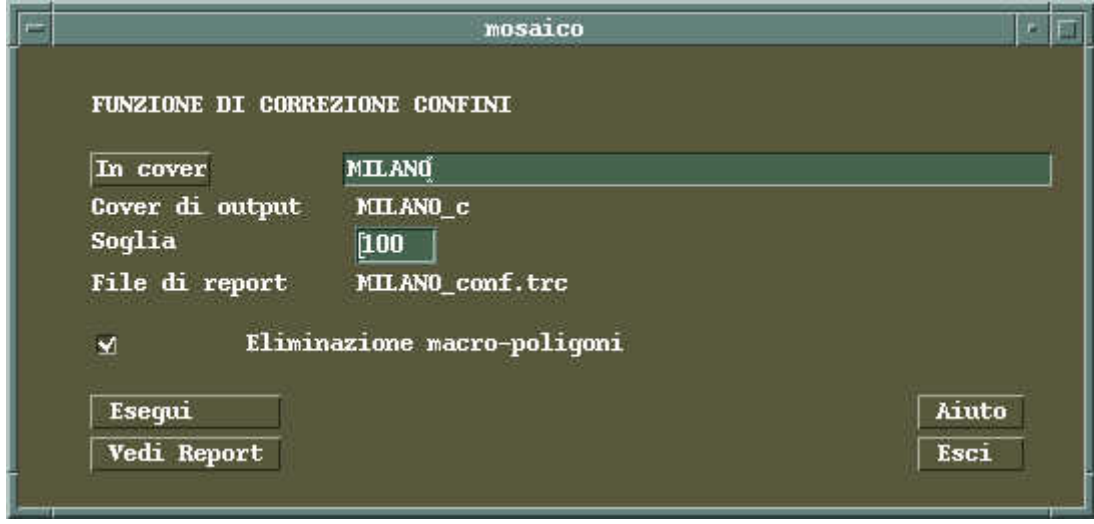

Figura 6

La funzione consente di effettuare correzioni e/o controlli sul confine comunale dello Strumento Urbanistico inserito. I confini del Comune possono non coincidere con quelli presenti all'interno del Mosaico. Le differenze che si possono riscontrare sono:

- problemi di digitalizzazione e quindi presenza di microaree dovute alla non perfetta sovrapposizione dei confini
- effettivo errore di perimetrazione del confine comunale o nella CTR o nel Piano Regolatore

La presenza di un effettivo errore può essere individuata tramite un confronto con i perimetri dei comuni confinanti presenti nella libreria del Mosaico.

**In cover**: cover contenente i dati del Comune da inserire comprensivi delle region e della subclass perim\_am rappresentante il perimetro comunale. Tale region viene generata dalla funzione "D".

**Cover di output**: cover in cui viene Inserito lo Strumento Urbanistico dopo l'elaborazione. Il cover di output avrà *struttura di lavoro*.

**Soglia**: è il valore, in metri quadri, che definisce l'area di dimensione trascurabile (microarea) sotto la quale un area non si considera errore.

**Eliminazione macro-poligoni**: opzione che stabilisce il comportamento che il programma deve adottare in presenza di macro-poligoni generati dalle interferenze tra i differenti confini comunali.

La funzione crea un file di report in cui vengono annotati i codici identificativi delle aree di vuoto e/o di sovrapposizione trovate e specifica quelle eliminate. E' possibile visualizzare tale file con il tasto **"Vedi report"**.

Questa funzione opera direttamente sul cover di input, contenente i dati del piano regolatore in *struttura di lavoro* e cerca di "limare" i confini in modo da adattarli sia ai confini della CTR, sia ai confini dei Comuni limitrofi già inseriti nel Mosaico. Le operazioni di "limatura" vengono eseguite automaticamente solo per aree di differenza molto piccola. L'area che si considera trascurabile è determinata da un valore di soglia che viene dato in input alla funzione e che ha un default a 100 (lavorando in metri corrisponde, in scala 1:10.000, ad un quadrato di lato pari a 1 millimetro). Per la gestione di differenze che superano il valore di soglia la funzione consente di operare in due modalità:

- **"Eliminazione dei macro-poligoni"** Vengono mantenute solo le aree di differenza che contengono dati.
- **"Non eliminazione dei macro-poligoni"** Vengono mantenute tutte le aree e si attribuisce loro un valore di riconoscimento che indica la provenienza per facilitarne successivamente l'interpretazione.

La funzione "Q" esegue due diversi confronti del cover:

- prima con i confini previsti dalla CTR
- poi con il confine presente all'interno del Mosaico creato dall'unione dei confini dei comuni limitrofi.

Per ogni confronto vengono eseguite due tipi di operazioni.

- 1. Le parti del cover di input esterne al cover di filtro:
	- se si tratta di aree trascurabili, vengono eliminate (area < soglia)
- se si tratta di aree non trascurabili, vengono mantenute eliminando per dissolvenza gli archi di separazione introdotti dal perimetro del filtro (nel caso si attivi l'opzione "Eliminazione macropoligoni").
- 2. Le parti del filtro che sono esterne all'input:
	- se si tratta di aree trascurabili, vengono fuse con l'input assumendo gli attributi dei poligoni dell'input confinanti.
	- se si tratta di aree non trascurabili, vengono eliminate (nel caso si attivi l'opzione "Eliminazione macropoligoni").

Se non si utilizza l'opzione di "Eliminazione macro-poligoni", viene aggiunto un campo denominato PROVENIENZA(i) alla tabella degli attributi dei poligoni e viene valorizzato con INPUT per i poligoni appartenenti solo al cover di input e con FILTRO per i poligoni appartenenti solo al cover di confronto (confini della CTR o spazio dato dai comuni limitrofi).

L'indice (i) ha valore 1 per il confronto con la CTR e 2 per il confronto con lo spazio ricavato dai confini dei comuni limitrofi al Comune dato.

Il risultato finale è pertanto diverso a seconda che si usi o no l'opzione di "Eliminazione dei macro-poligoni".

- Se si utilizza la "Eliminazione macro-poligoni", si ottiene un cover avente *struttura di lavoro* e i confini "limati" in modo da ridurre le sovrapposizioni e i vuoti che si possono generare ai confini.
- Se non si usa l'opzione di "Eliminazione macro-poligoni", si ottiene un cover che deve essere corretto manualmente; sarà l'utente a decidere cosa eliminare e cosa mantenere. Il cover di output, in questo caso, presenta 2 attributi aggiuntivi per i poligoni denominati PROVENIENZA1 e PROVENIENZA2 che possono avere le seguenti combinazioni di valori:

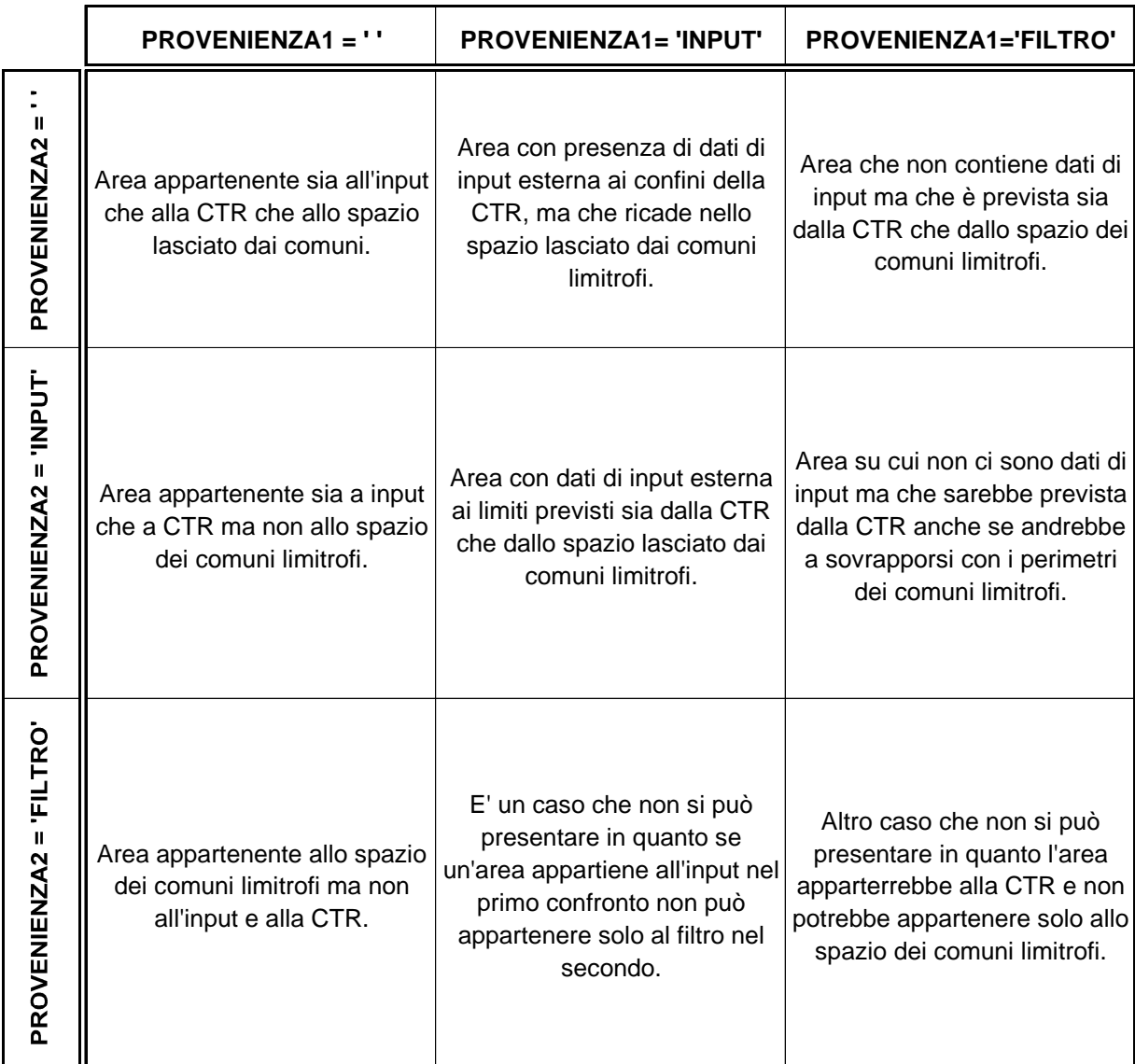

E' possibile utilizzare le informazioni precedenti per interpretare le diverse situazioni e correggere le aree decidendo di volta in volta se unire un'area con i poligoni circostanti o eliminarla.

La decisione deve essere presa, oltre che sulla base dei valori degli attributi PROVENIENZA1 e PROVENIENZA2, anche in base alla dimensione del poligono, alla conoscenza del territorio da parte dell'operatore e in base alla geometria del Piano.

Nelle operazioni di fusione di poligoni occorrerà inoltre verificare l'attribuzione degli items della ".PAT" relativi al Piano.

Dopo le correzioni e'necessario lanciare la funzione "R" di ripulitura e le funzioni "C", "D", "F" ed "O" per l'inserimento del piano nel Mosaico.

Per l'esecuzione manuale:

Digitare il comando: &r \$MOSAICOHOME/gen\_data/aml/lancia\_2\_1 <nome cover> Q <delopt> <soglia>  $\le$ nome cover  $\ge$  è il nome del cover di input sul quale devono essere fatte le correzioni. Il cover di input rimane invariato, mentre l'output corretto è inserito in un cover nominato <nome cover> c nella directory corrente. <delopt> valore numerico indicante se si deve procedere con eliminazione dei macro-poligoni:

delopt = 1: I macro-poligoni vengono eliminati

delopt = 4: I macro-poligoni vengono mantenuti

<soglia> valore in unità di mappa che definisce l'area massima di un micro-poligono.

Se si omette l'inserimento dei parametri <delopt> e <soglia> la funzione utilizza i seguenti valori di default:

 $delopt = 1$ 

 $soglia = 100$ 

# **4.16. RIPULITURA DA STRUTTURA ARC/INFO FINALE (R)**

La funzione ripulisce il cover di input da tutti gli elementi aggiunti come costruzione della struttura Arc/Info finale. Elimina inoltre eventuali campi (PROVENIENZA1 – PROVENIENZA2) della .PAT aggiunti dalla funzione "Q" di correzione dei confini.

Il cover dato in input viene riportato alla *struttura di lavoro* come deve essere prima dell'esecuzione della funzione "C".

Il menù è analogo a quello visto per la funzione A.

**In cover**: cover da ripulire.

Per l'esecuzione manuale:

Digitare il comando: &r \$MOSAICOHOME/gen\_data/aml/lancia\_2\_1 <nome cover> R

# **5. DIFFERENTI STRUTTURE DATI DELLE FASI OPERATIVE**

Nel processo operativo si trovano differenti stati della struttura dati secondo la fase operativa a cui si riferiscono. Il dettaglio di ogni struttura dati è descritto nel **volume 7**.

# **5.1. TIPI DI STRUTTURE**

Per dare un quadro complessivo e poter riconoscere le diverse strutture dati, ne diamo una schematica descrizione:

- *Struttura Librarian* E' la struttura definitiva delle banche dati descritta nel **volume 7** e che comprende tutti i dati dei Comuni inseriti.
- *Struttura Intermedia* E' simile alla *Struttura Librarian* ma è composta da un solo cover (estratta).
- *Struttura di Lavoro* Presenta semplificazioni e generalizzazioni che ne consentano l'uso o una semplice importazione su altri prodotti di caricamento dati. E' in formato Cover e tabelle INFO, e nel caso si utilizzi Arc/Info è già adatta per le fasi di caricamento. (**volume 7**).
- *Struttura di Lavoro Shape* Permette di caricare i dati nel caso si utilizzi ArcView per il data entry. Il tipo di dati sono file Shape e tabelle DBF utilizzabili anche da altri prodotti. Il dato geometrico in questo caso deve essere già poligonale in quanto ArcView non genera topologie. (**volume 7**).
- *Altre strutture* Se si utilizzano altri prodotti per il caricamento si potranno trasferire i dati e la geometrie ad altre strutture consone ai prodotti utilizzati, fermo restando, che al termine del caricamento si dovrà provvedere di riportare il tutto alla iniziale forma Shape con tabelle DBF.
- *Struttura Finale* E' simile alla *Struttura Intermedia* ma deve risultare priva di errori sia strutturali che di contenuti e ripulita degli attributi di supporto utili alla fase di acquisizione.
- *Formato di trasferimento E00* Serve per la trasmissione dei dati e utilizza il formato E00 di Arc/Info

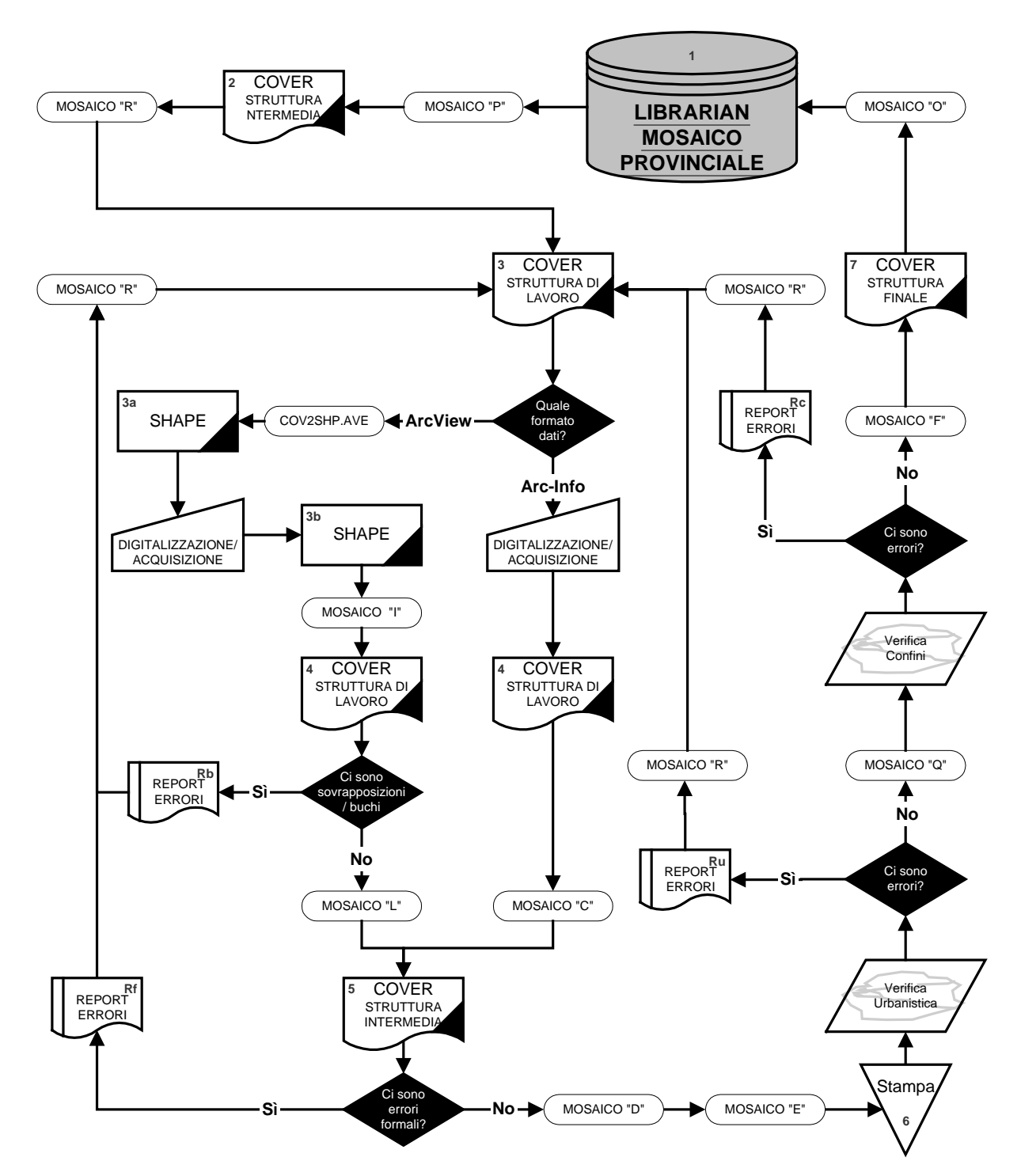

Come illustrato nello schema, il processo di caricamento comporta diversi stati degli archivi; tali stati vengono di seguito descritti, seguendo le numerazioni indicate, per struttura e contenuti.

1. La banca dati è nel formato di archiviazione *Librarian* che comprende al suo interno tutti i Comuni precedentemente caricati. La struttura di questo archivio è ampiamente descritta nel **volume 7**.

- 2. Gli archivi sono in *Struttura Intermedia* ma non contengono dati (se il Comune non era già stato inserito) salvo i confini Comunali.
- 3. Gli archivi assumono la *Struttura di Lavoro* sulla quale si realizzeranno le attività di caricamento con Arc/Info
	- 3a Nel caso si intenda procedere alla digitalizzazione con ArcView o altri prodotti che lavorano su Shape file si dovrà eseguire una conversione in tale formato.
	- 3b Al termine della classificazione, digitalizzazione e attribuzione si dovrà ritradurre il tutto da *formato di lavoro* Shape a *formato di lavoro* Arc/Info. Per il dettaglio operativo della fase di digitalizzazione e classificazione con ArcView si rimanda al **volume 5** dei manuali del Mosaico.
	- Rb Al termine della digitalizzazione e attribuzione si dovranno eseguire attenti controlli sulla correttezza geometrica e sulle assegnazioni effettuare; gli errori sono segnalati con apposito report.
- 4. Se la classificazione, la digitalizzazione e l'attribuzione vengono svolte con Arc/Info si opera direttamente sulla *struttura di lavoro* , i criteri da osservare sono descritti nel **volume 5**.
- 5. Al termine delle attività di *Data Entry* gli archivi devono essere tradotti nella *struttura intermedia*, sulla quale le procedure del Mosaico potranno effettuare i controlli di correttezza formale e le stampe delle tavole "A" e "B" ( Azzonamenti e Vincoli di Piano).
- 6. Sulle stampe si effettuerà un accurato controllo dei dati e confronto con il PRG iniziale.
	- Rf Gli errori rilevati dalle stampe vanno segnalati sulle stesse come indicato nel **manuale 5**.
	- Rc Altri errori relativi ai confini comunali potranno essere intercettati dalla funzione "Q" del Mosaico e da questa segnalati tramite il report descritto nel presente Manuale.
- 7. In questa fase gli archivi si presentano formalmente corretti, controllati e in *struttura finale* per essere reinseriti nel *Librarian* tramite la funzione "O".

## **5.4. FLUSSO E STRUTTURE DATI NELLA COMUNICAZIONE PROVINCIE- REGIONE**

![](_page_26_Figure_1.jpeg)

Come illustrato nello schema, la comunicazione tra Regione e Provincie richiede, nel suo percorso, il passaggio per differenti formati e strutture dati; tali passaggi vengono di seguito descritti, seguendo le numerazioni indicate, per struttura e contenuti.

- 1 L'archivio e la struttura dati di partenza sono i *Librarian* delle Province in cui sono stati caricati gli Strumenti Urbanistici con il processo illustrato nel diagramma precedente.
- 2 Un Comune può essere estratto singolarmente con la funzione "P" che lo traduce in *struttura intermedia* e contenente sia la geometrica sia i dati di classificazione dello stesso.
- 3 Successivamente la *struttura intermedia* viene tradotta nella *struttura di lavoro* analogamente a quanto avviene per la attività di caricamento, salvo il fatto che in questo caso sono presenti i dati relativi allo Strumento Urbanistico.
- 4 La trasmissione alla Regione avviene sempre con un formato di comunicazione standard E00. I dati sono comunque in *struttura di lavoro* e la traduzione in E00 è fatta con comandi di Arc/Info.
- 5 I dati pervenuti alla Regione in E00 devono essere nuovamente importati in Arc/Info con i comandi di Import.
- 6 Si ritorna quindi alla *struttura di lavoro* identica a quella del punto 3.
- 7 Sulla *struttura intermedia* ottenuta devono essere rifatti i controlli di correttezza al fine della loro validazione da parte della Regione.
	- Rf Un report segnalerà gli eventuali errori formali.
- 8 La Regione procede quindi con la stampa su carta per una verifica visiva degli eventuali errori di assegnazione.
	- Rf Gli errori verranno segnalati sulle stampe.
	- Rf Un report segnalerà gli eventuali errori sui Confini.
- 9 Ultimata questa verifica si tradurrà tutto nella *struttura finale*.
- 10 Verrà quindi inserita nel *Librarian della Regione* (**volume 7**).
- 11 In caso di errori riscontrati da parte della Regione si restituiscono i dati in struttura di lavoro e i report Rf.
- 12 I dati vengono ritrasmessi alle Province in formato E00.
- 13 I dati perverranno alle Province nel medesimo formato.
- 14 Saranno ricaricati in *struttura di lavoro*, corretti in base alle segnalazioni effettuate da parte della Regione, ricontrollati con la procedura "C".
- 15 Attraverso la procedura "D" saranno ricondotti in *struttura intermedia*.
- 16 Utilizzando la procedura "F" saranno riportati in *struttura finale*, e con la procedura "O" ricaricati nel *Librarian* del Mosaico Provinciale.

## **6. PROMOS**

Il software PROMOS è stato realizzato nell'ambito del progetto MOSAICO con l'obiettivo di migliorare la fase di classificazione.

Il programma guida l'operatore nella compilazione delle schede, suggerendo e controllando sia la presenza di tutte le voci, sia la loro coerenza per valore e dominio d'appartenenza. Queste funzionalità sono messe a disposizione attraverso un'applicazione stand-alone (operante in ambiente Windows) e quindi indipendente dal sistema GIS utilizzato per la fase di digitalizzazione.

Le funzionalità di PROMOS si possono così riassumere:

**classificazione delle ZONE di P.R.G. (tabella CLA)**

**inserimento dei dati identificativi del P.R.G. ( tabella INF)**

**classificazione dei Parchi Locali di Interesse Sovracomunale (tabella PARCHILO)**

**classificazione dei Parchi Urbani (tabella PARCHIUR)**

**controllo geometrico sugli SHAPE FILE rappresentanti l'informazione geometrica del P.R.G.**

# **controllo formale dei valori delle tabelle in relazione tra di loro.**

Per ulteriori informazioni sulla struttura fisica delle tabelle si rimanda al **volume 7**.

PROMOS consente sia il controllo di tabelle compilate con altri programmi (Access, ArcView, etc.), sia la loro realizzazione ex novo, fornendo una guida intuitiva per una corretta compilazione.

Il controllo geometrico consente la ricerca di alcune tipologie di errori di digitalizzazione sugli Shape file che abbiano la struttura prevista dal Mosaico.

# **6.1. REQUISITI DI SISTEMA**

I requisiti di sistema per l'installazione ed esecuzione del programma sono:

## **requisiti Hardware:**

- Processore Pentium o superiore
- Memoria RAM 32M o superiore
- Spazio su HD 40MB o superiore
- Lettore CDROM 6x o superiore
- Risoluzione Video 800x600 o superiore

Consigliata la presenza di una stampante per la stampa delle schede e dei report.

#### **requisiti Software:**

• MS Windows 95, 98, NT 4

La fase di compilazione e verifica delle schede riassuntive non richiede necessariamente un elaboratore molto veloce, mentre per la verifica della geometria e delle relative attribuzioni, una maggiore velocità consente di ridurre i lunghi tempi di elaborazione.

# **6.2. INSTALLAZIONE DEL PACCHETTO**

Per procedere all'installazione è necessario che l'utente abbia i permessi di sistema operativo (su NT). L'installazione va eseguita con modalità standard Windows tramite "pannello di controllo" e "installazione applicazione". Si seguiranno poi le istruzioni a video, ignorando eventuali richieste di sostituzione DLL. Al termine dell'installazione il programma crea un nuovo *gruppo di Windows* che consente di attivare il pacchetto con le modalità standard previste dal sistema.

Per rimuovere il prodotto si utilizza la procedura standard di Windows da Pannello di Controllo con Installa/Rimuovi applicazioni.

## **6.3. ATTIVAZIONE DELLA PROCEDURA**

Dal menù "avvio" selezionare "programmi" e successivamente PROMOS. La finestra proposta è la seguente:

![](_page_29_Picture_340.jpeg)

Figura 7

Da questa finestra si potrà pilotare l'apertura, la creazione, le modifiche e il controllo delle tabelle e degli SHAPE file di lavoro. Questi dati dovranno essere organizzati per Directory per una corretta gestione dei collegamenti, dove ogni directory corrisponderà ad un Comune (identificato con il suo codice ISTAT ) e conterrà tutti i file relativi allo stesso. Tale struttura è identificata come "PROGETTO".

Il programma potrà essere iconizzato, spostato e chiuso con i controlli Windows, ma non ridimensionato a causa della presenza di tabelle e campi con precise posizioni .

# **7. FUNZIONALITÀ GENERALI**

Le funzioni generali contenute nel menù "file" comprendono i controlli standard: "Apri", "Chiudi", "Nuovo", "Setup stampa", "Anteprima di stampa" "Stampa" ed "Esci".

# **7.1. GENERALITÀ SULL'ACQUISIZIONE DELLE TABELLE**

In seguito s'intenderà **progetto** l'insieme dei seguenti file:

**tabella INF**

**tabella CLA**

**tabella PARCHILO**

**tabella PARCHIUR**

#### **Shape file.**

Nella directory di progetto potranno essere archiviati anche altri file utili al lavoro (AVL, DWG, DGN, E00..) al fine di avere una migliore organizzazione e localizzazione delle banche dati.

• **Esempio**:

il progetto riferito al Comune avente Codice ISTAT 21021 avrà i seguenti file:

21021CLA.dbf, 21021INF.dbf, PARCHILO.dbf, PARCHIUR.dbf , 21021.shp

E' possibile usare, al posto del Codice ISTAT, un codice alfanumerico mantenendo la lunghezza del nome dei file inferiore a 8 caratteri (ISO8):

### **Esempio:**

## **i file: milanCLA.dbf, milanINF.dbf, milan.shp ,PARCHILO.dbf, PARCHIUR.dbf**

sono riconosciuti da PROMOS come facenti parte dello stesso progetto.

Le convezioni sulla denominazione delle tabelle sono riportate nel **volume 7**.

# **7.2. CREAZIONE DI UN NUOVO PROGETTO**

Per la creazione di un nuovo progetto si selezionerà dal menù **FILE** la voce **NUOVO**

S'inserirà quindi il codice istat oppure un codice alfanumerico di cinque caratteri.

- In questa fase l'operatore dovrà anche creare le Directory di lavoro.

Lo Shape file, come le altre tabelle, è inizialmente vuoto e potrà essere utilizzato come base per il lavoro di digitalizzazione. Si potrà in ogni caso sostituire in seguito con uno Shape file esistente avente la stessa struttura dati (descritta nel **volume 7**).

# **7.3. APERTURA DI UN PROGETTO ESISTENTE**

Per aprire un progetto si selezionerà dal menù **FILE** la voce **APRI**.

S'indicherà la directory e un file: .CLA, .INF, o Shape identificativo del progetto.

L'apertura del progetto comporta il caricamento di tutte le tabelle necessarie.

Se un file non è presente o ha nome diverso dalle specifiche si presenterà la seguente finestra:

![](_page_32_Picture_421.jpeg)

Figura 8

Le operazioni possibili in questo caso sono:

- **Importa**: permette di selezionare una tabella che corrisponda al tipo specificato tra quelle già esistenti.
- **Nuova**: crea un tabella vuota dello stesso tipo.
- **Annulla**: esce senza effettuare il caricamento del progetto.

**Dopo le operazioni Importa ed Annulla la tabella verrà rinominata mantenendo il codice istat o la nomenclatura alfanumerica del progetto.**

# **7.4. STAMPA DELLE SCHEDE RIASSUNTIVE**

Per stampare le schede del progetto aperto si selezionerà dal menù **FILE** la voce **STAMPA**.

Il programma propone l'elenco delle schede da cui si potranno scegliere quelle da stampare.

Le schede potranno essere stampate sia già compilate sia vuote, questo è reso possibile tramite un pulsante collocato in basso a sinistra.

La stampa delle schede richiede una stampante grafica adeguata.

# **7.5. CHIUSURA DI UN PROGETTO**

Per chiudere un progetto si selezionerà dal menù **FILE** la voce **CHIUDI**.

Se, per qualche motivo, si rendesse necessario modificare al di fuori di PROMOS la geometria o le tabelle relative al Mosaico di un determinato Comune, occorre avere cura di chiudere il relativo progetto PROMOS prima di operare.

# **7.6. USCITA DA PROMOS**

Per uscire dal programma si selezionerà dal menù **FILE** la voce **ESCI**.

# **8. INSERIMENTO E MODIFICA DEI DATI**

Le funzioni di inserimento e modifica dei dati sono presenti nel menù **VISUALIZZA** che consente l'accesso alle **TABELLE**.

# **8.1. GENERALITÀ'**

Per accedere alle tabelle, dopo aver aperto un progetto, selezionare **Visualizza Tabelle**.

Apparirà la seguente finestra di visualizzazione dei dati contenuti nelle tabelle CLA, INF, PARCHILO e PARCHIUR del progetto caricato:

![](_page_34_Picture_141.jpeg)

Figura 9

La barra degli strumenti ha diverse funzionalità generali per tutte quattro le tabelle, funzioni che agiranno solo sulla tabella momentaneamente selezionata con la "Tab Strip" (cartelletta ).

## **8.1.1. Pulsanti della barra degli strumenti**

Le funzioni specifiche dei pulsanti presenti nella barra degli strumenti sono le seguenti:

![](_page_35_Figure_3.jpeg)

La funzionalità dei pulsanti potrà essere inibita a seconda delle operazioni che si stanno svolgendo; nel qual caso i pulsanti compariranno grigi.

#### **8.1.2. Visualizzazione dei dati**

Dopo aver caricato il progetto e visualizzato la prima tabella (INF), per passare alle altre si utilizzano le "Tab Strip" (cartellette) corrispondenti. Il passaggio da una tabella all'altra è consentito solo dopo che un eventuale modifica in corso sia stata confermata o annullata. In fase di modifica gli spostamenti sulle altre tabelle non sono possibili.

# **8.1.3. Spostamento sui records**

Per spostarsi nei records della tabella in editazione è possibile utilizzare la barra di scorrimento apposita, o in alternativa su può usare l'inserimento del preciso numero di record nella casella relativa.

![](_page_35_Figure_9.jpeg)

Figura 11

## **8.1.4. Spostamento sulle caselle dei menù**

Il movimento attraverso i campi di un singolo record avviene secondo le modalità standard Windows:

- selezione con la freccia del mouse
- uso del tabulatore
- uso di invio

Inoltre tutti i campi sono ricettivi alle azioni di copia/incolla.

## **8.1.5 Modifica dei dati**

Una volta selezionata la scheda e modificato/inserito un primo campo, il programma passa in modalità MODIFICA (segnalata in alto a destra).

Si potrà procedere con:

- la pressione del tasto **Annulla** che ripristina i valori originali del record.
- l'operazione di **Salvataggio** e conferma. L'operazione sarà effettuata solo in assenza di errori.

Eventuali errori saranno segnalati tramite l'evidenziazione del campo in cui sono stati individuati.

Esistono differenti tipi di caselle per i diversi campi: caselle di inserimento dati, caselle con liste predefinite, caselle con menù specifici (calendari), pulsanti per elaborazioni automatiche dei valori. Ognuna di queste caselle guida l'operatore alla compilazione di quel determinato campo e suggerendo i valori possibili.

Nel caso particolare della CLA esiste un livello di menù a "Tab Strip" per la compilazione di campi che non hanno valenza generale ma servono solo per alcune tipologie di zona. In questo caso il programma segnala la necessità del dato o l'eventuale errore tramite una differente colorazione dello sfondo della "Tab Strip" stessa. Per poter procedere alla compilazione di records successivi occorrerà correggere l'errore nelle "Tab Strip" segnalate.

#### **8.1.6. Inserimento nuovo record**

Per l'inserimento di un nuovo record nella tabella corrente si potrà procedere con **Copia Record** o con **Inserisci record.**

Nel primo caso viene creato un nuovo record uguale a quello corrente e già in stato di modifica, funzionalità molto comoda se si vuole inserire un record dove i campi da variare sono pochi. Nel secondo caso, selezionando **Inserisci record**, il nuovo record comparirà completamente vuoto.

In ogni caso il record non è ancora fisicamente inserito nella tabella fino alla pressione del tasto **Salva**.

Se si preme il tasto **Annulla** il record non verrà inserito nella tabella.

## **8.1.7. Popolamento automatico della CLA**

![](_page_37_Figure_1.jpeg)

Alla pressione del tasto **Auto popolamento CLA** della barra degli strumenti apparirà la seguente finestra

Figura 12

Questa funzione verifica la corrispondenza tra gli azzonamenti di Piano presenti nella CLA e quelli introdotti nello SHAPE: tale funzione segnalala le incoerenze fra le due tabelle e consente inoltre l'aggiunta nella CLA di quegli azzonamenti introdotti nello SHAPE e non ancora presenti nella CLA medesima.

La funzione genera il file con nome uguale al cover di input ed estensione .CLA. Se nel cover di input sono già stati attribuiti gli azzonamenti del piano, questi verranno riportati sulla tabella .CLA creata.

La funzione è pertanto utile sia per la verifica che per la compilazione automatica delle sigle della CLA ricavandole dallo SHAPE.

La compilazione automatica della CLA inserisce esclusivamente le sigle relative alla casella "Zone P.R.G.".

# **8.1.8. Eliminazione di record**

Per eliminare un record dalla tabella, si utilizza il pulsante ELIMINA dalla barra degli strumenti.

## **8.1.9. Segnalazione degli errori**

PROMOS è in grado di individuare sia gli errori tra i dati inseriti manualmente che quelli presenti in tabelle già compilate.

![](_page_38_Figure_2.jpeg)

## Figura 13

Il programma fornisce oltre alla segnalazione d'errore con l'evidenziazione del campo, anche una spiegazione dello stesso. La spiegazione è richiamabile portando il puntatore del mouse sulla casella indicata come errata. Alcuni tipi di errori non sono segnalati in fase di compilazione ma solo alla richiesta di salvataggio del record. Oltre agli errori "bloccanti", il programma segnala i casi di anomalie (warning) con un differente colore di evidenziazione.

# **8.2. DESCRIZIONE DELLE SINGOLE TABELLE**

Questa sezione descrive le funzione specifiche presenti nelle singole tabelle.

## **8.2.1. Tabella INF**

Particolarità della scheda INF sono:

- presenta un tasto **Codice Piano** che permette il calcolo del corrispondente valore formato dalla data AAAAMMGG e dal numero della delibera di approvazione;
- il campo "progettisti" può non essere compilato, tuttavia prima del salvataggio del record comparirà un messaggio di attenzione;
- la scrittura o del nome Comune o del codice istat comporta la compilazione automatica dell'altra voce;
- le caselle contenenti le date dispongono di una tabella specifica per il calendario.

# **8.2.2. Tabella CLA**

Particolarità della scheda CLA sono:

- presenta otto tab stirp che dividono l'intero record in una struttura di più agevole consultazione;
- è presente un tasto **Note** che permette di accede ad una finestra per descrizioni estese;

• nelle sotto schede riferite ai parchi locali e parchi urbani il codice del parco può essere inserito sia manualmente sia attraverso la scelta sul controllo a tendina. Le schede dei parchi dovranno essere compilate precedentemente alla compilazione della CLA; in caso contrario il programma segnala l'errore.

# **8.2.3. Tabelle PARCHILO e PARCHIUR**

Le tabelle presentano solo controlli standard.

## **9. VERIFICA DELLA CORRETTEZZA DEI DATI**

Le funzioni di verifica della correttezza dei dati sono presenti nel menù **CONTROLLI** che consente l'accesso alle voci: **TUTTI I CONTROLLI, TABELLA INF, TABELLA CLA, TABELLA PARCHILO, TABELLA PARCHIUR, ATTRIBUTI POLIGONI, ATTRIBUTI P.R.G., PIANI ATTUATIVI, CONTROLLI GEOMETRICI, OPZIONI FILE ERRORI, OPZIONI ANALISI GEOMETRICA E OPZIONE MESSAGGIO ERRORI.**

# **9.1. INFORMAZIONI GENERALI**

PROMOS consente sia la verifica di un intero progetto (controlla lo SHAPE e tutte le diverse tabelle), sia il controllo di una singola tabella; l'avvio di un controllo, salvo indicazioni diverse, viene operato su una tabella presente nel progetto corrente.

Quest'approccio permette di avviare un controllo senza necessariamente avere a disposizione tutte le tabelle. Considerando che il programma, prima di richiedere all'utente il percorso delle tabelle non trovate prova a cercarle (seguendo le regole già descritte), è possibile che intercetti erroneamente altri file con lo stesso nome. Si consiglia pertanto di mantenere una struttura delle directory pulita e conforme alle regole di nomenclatura.

# **9.1.1. Controlli sulle tabelle**

I singoli controlli sulle tabelle sono attivabili da menù **Controlli**:

#### **Controllo tabella INF**

Selezionando dal menù controlli **tabella INF,** PROMOS controllerà la correttezza dei valori per le tabelle INF.

#### **Controllo tabella CLA**

Selezionando dal menù controlli **tabella CLA** PROMOS controllerà la correttezza dei valori per le tabelle CLA: **Attenzione**: per il controllo della tabella CLA è necessaria la presenza delle tabelle PARCHILO e PARCHIUR.

#### **Controllo tabella PARCHILO**

Selezionando dal menù controlli **tabella PARCHILO,** PROMOS controllerà la correttezza dei valori per la PARCHILO.

## **Controllo tabella PARCHIUR**

Selezionando dal menù controlli **tabella PARCHIUR,** PROMOS controllerà la correttezza dei valori per la PARCHIUR.

# **Controllo attributi dei poligoni**

Selezionando dal menù controlli **Attributi poligoni,** PROMOS controllerà la correttezza dei valori dei singoli campi della tabella dbf associata allo Shape File.

## **Controllo attributi**

## **Selezionando dal menù controlli Attributi PRG PROMOS controlla le attribuzioni del PRG.**

**Attenzione**: è necessaria la presenza delle tabelle CLA e dello Shape file nel progetto.

#### **Controllo piani attuativi**

Selezionando dal menù controlli **Modalità attuative** PROMOS controlla la correttezza dei piani attuativi.

**Attenzione** è necessaria la presenza delle tabelle CLA e dello Shape file nel progetto.

## **Controlli geometrici**

**Selezionando dal menù Controlli geometrici PROMOS esegue un controllo delle sovrapposizioni e dei** buchi dei poligoni all'interno dello Shape. Dopo l'avvio del controllo viene chiesto se si desidera creare un nuovo Shape file dove i buchi e le sovrapposizioni verranno rappresentate con dei nuovi poligoni. A questi **nuovi poligoni il programma assegna un nuovo codice d'area, utile nella fase di correzione. In alternativa alla generazione di uno Shape il programma indicherà nel file di report il valore delle coordinate dei centroidi delle aree errate.**

In ogni caso lo Shape originale non viene modificato.

## **9.1.2. Gestione file di report errori**

Ogni controllo genera uno specifico file di testo che può essere letto con un normale programma di video scrittura (NOTEPAD, WinWord ..). E' possibile indicare a PROMOS dove salvare il file di report selezionando da menù **Controlli** e **Opzioni file errori**.

![](_page_41_Picture_12.jpeg)

Figura 14

Le opzioni possibili sono:

- salvataggio del file di report nella stessa directory della tabella a cui è stato fatto il controllo (Default);
- salvataggio del file di report in una directory fissata;
- PROMOS richiede prima di ogni controllo la posizione e il nome del file di report

# **9.1.3. Opzioni analisi geometriche**

E' possibile definire una soglia sotto la quale un buco o una sovrapposizione non viene considerata come errore, selezionando dal menù **Controlli** la voce **Opzioni analisi geometrica.**

# **9.1.4. Opzioni messaggi errori**

Il programma permette di avere la segnalazione degli errori con una descrizione breve o estesa. Questa modalità si indica selezionando dal menù **Controlli** la voce **Opzioni messaggi errore.**

### **10. PROMOS PER ARCVIEW**

Il software PROMOS per ArcView è stato realizzato nell'ambito del progetto MOSAICO. Ha l'obiettivo di fornire agli utenti ArcView strumenti di controllo dei dati. Le funzionalità di PROMOS si possono così riassumere: **controllo geometrico sugli SHAPE FILE rappresentanti l'informazione geometrica del P.R.G. controllo formale dei valori delle tabelle in relazione tra di loro.** Per ulteriori informazioni sulla struttura fisica delle tabelle si rimanda al **volume 7**.

# **10.1. REQUISITI DI SISTEMA**

#### **Requisiti software:**

ArcView 3.0 o superiore

# **10.2. INSTALLAZIONE**

Per installare il programma e sufficiente copiare nella directory **Ext32** di ArcView il file **PROMOS.avx**.

#### **10.3. CARICAMENTO DEL PROGRAMMA**

Per caricare il programma selezionare dal menù **File** la voce **Estensioni** e successivamente PROMOS. Il caricamento dell'estensione aggiunge alla barra dei menù di ArcView la voce PROMOS.

# **10.4. VERIFICA DELLA CORRETTEZZA DEI DATI NELLE TABELLE**

Il programma segnala gli errori riscontrati tramite la produzione di un file .txt contenente l'elenco degli stessi. A seguito dell'avvio di un qualsiasi controllo, viene richiesto il percorso della tabella da verificare e la directory in cui scrivere i file di report.

Se il controllo richiesto necessita di un'altra tabella, il programma provvederà a cercarla nella stessa directory utilizzando la stessa nomenclatura.

Si consiglia pertanto di mantenere una struttura delle directory pulita e possibilmente conforme alle regole di nomenclatura indicate (**volume 6**)

# **10.4.1. Descrizione controlli presenti nei menù**

I controlli che il programma può effettuare sono gli stessi già illustrati per la versione Visual Basic (**paragrafo 9.1.1. presente manuale**) e analoghe sono le modalità d'uso.

# **BIBLIOGRAFIA**

- Mosaico informatizzato degli strumenti urbanistici comunali- STRUTTURA FISICA DEI DATI versione 2.1 (**volume 7**)
- www.ESRI.com notizie e approfondimenti su ESRI SHAPE FILE